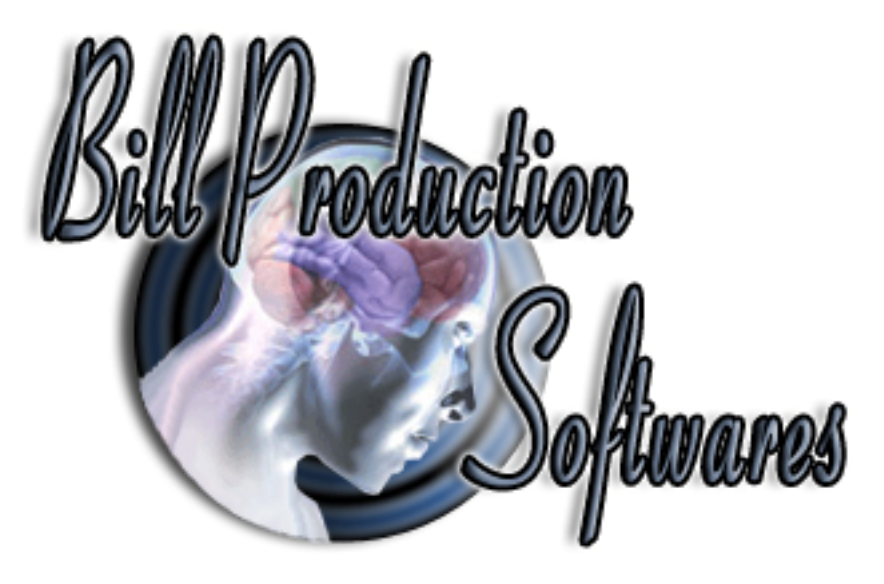

# **Bill Redirect**

**Transfer serial barcode data as keystrokes into your Windows applications. Into a specific field (as if it was typed in using the keyboard)** 

Documentation: 23/05/2013

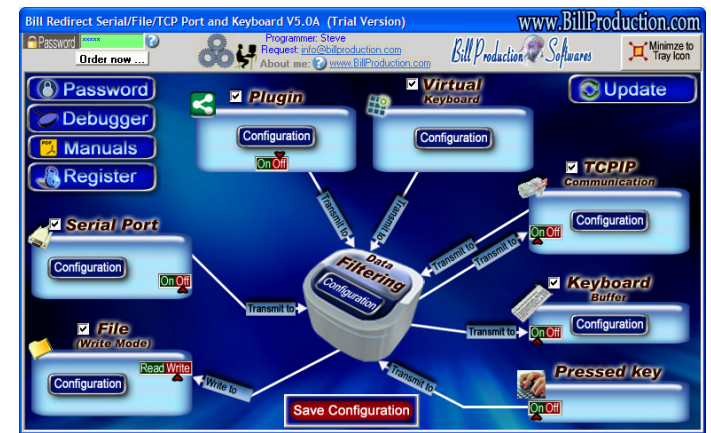

**Use this documentation with the product : Bill Redirect 5.0M and more**

**Software configuration and integration service It's free, fast, and efficient ! Submit your case to info@billproduction.com and receive a customized answer !**

Our Internet site: http://www.billproduction.com/

Email: info@BillProduction.com

#### **This documentation demonstrate how Transfer serial barcode data as keystrokes into your Windows applications. Into a specific field**

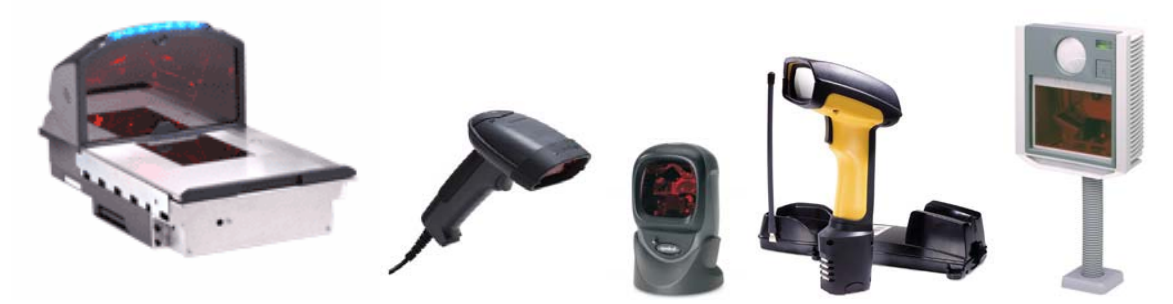

The following instructions apply to all Serial Port (RS-232) Barcode Readers and USB Barcode Reader that supports Com Port Emulation

 **Step #1** 

**Download and install Bill Redirect software 5.0M or more http://www.billproduction.com/Bill\_COMtoKB.ZIP**

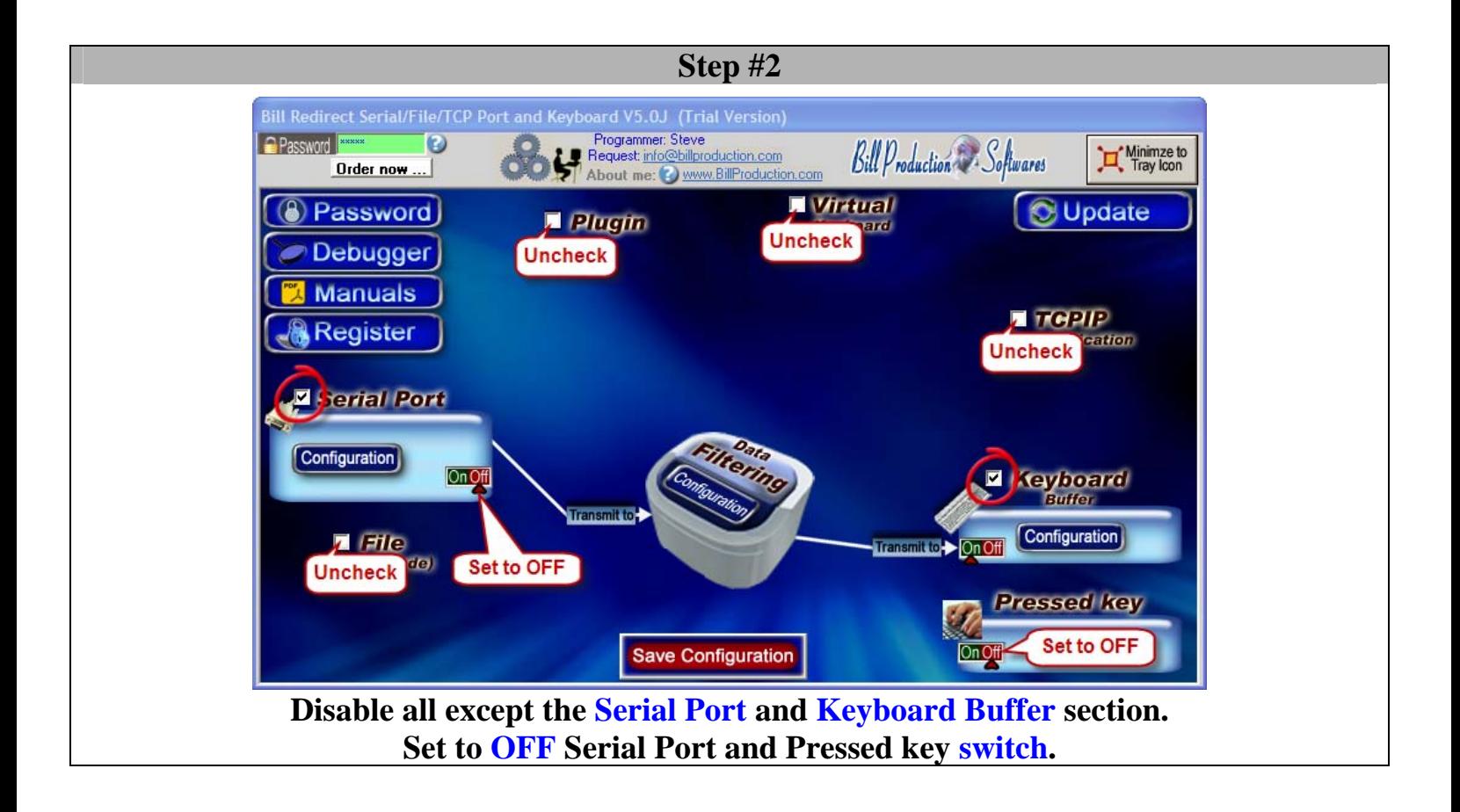

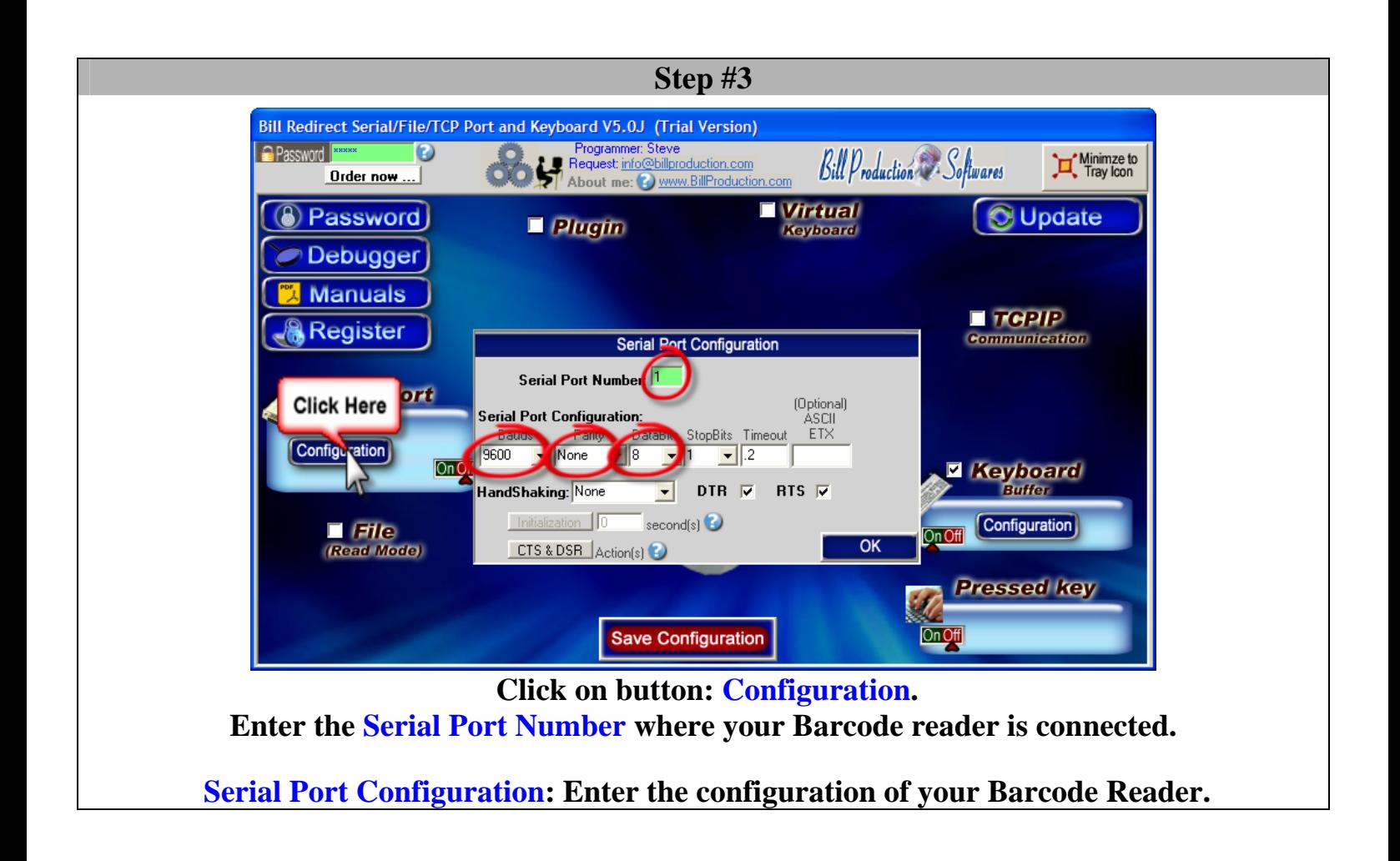

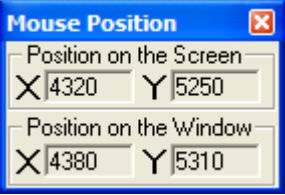

**To open the "Mouse Position" window** 

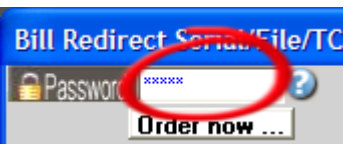

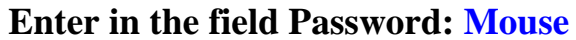

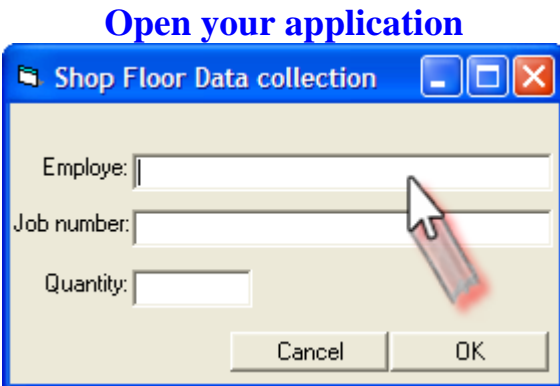

**Move the mouse pointer on the field where the data should be sent. Click on this field and take in "Position on the Window"** 

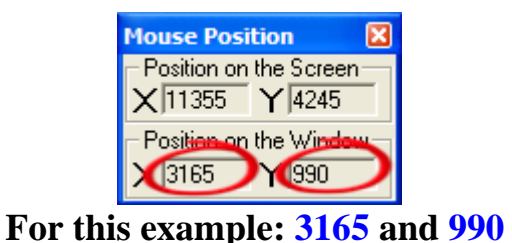

#### **Step #5**

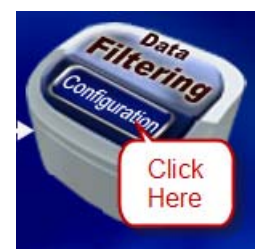

### **Click on button: Configuration**

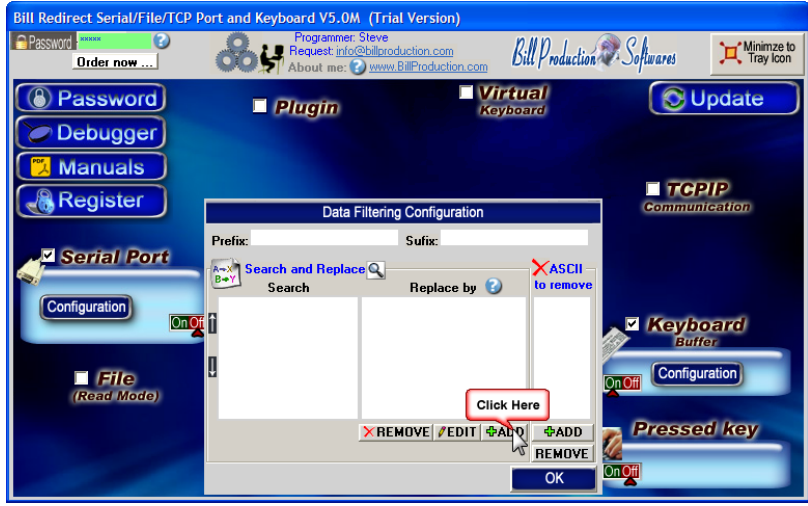

**Click on button: ADD** 

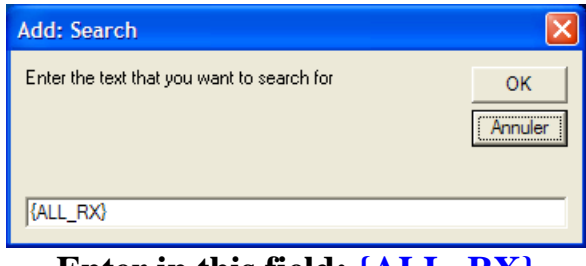

#### **Enter in this field: {ALL\_RX}**

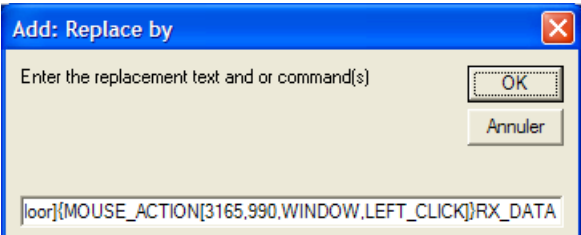

# **Enter in this field:**

## **{APP[Shop Floor]}{MOUSE\_ACTION[3165,990,WINDOW,LEFT\_CLICK]}RX\_DATA**

In this string 3165,990, is the field position noted before In this string Shop Floor is your application name

 \* You can enter just a part of the title, for example if the title is "**Shop Floor Data Collection**" you can enter just a part of the title for example: **Shop Floor**

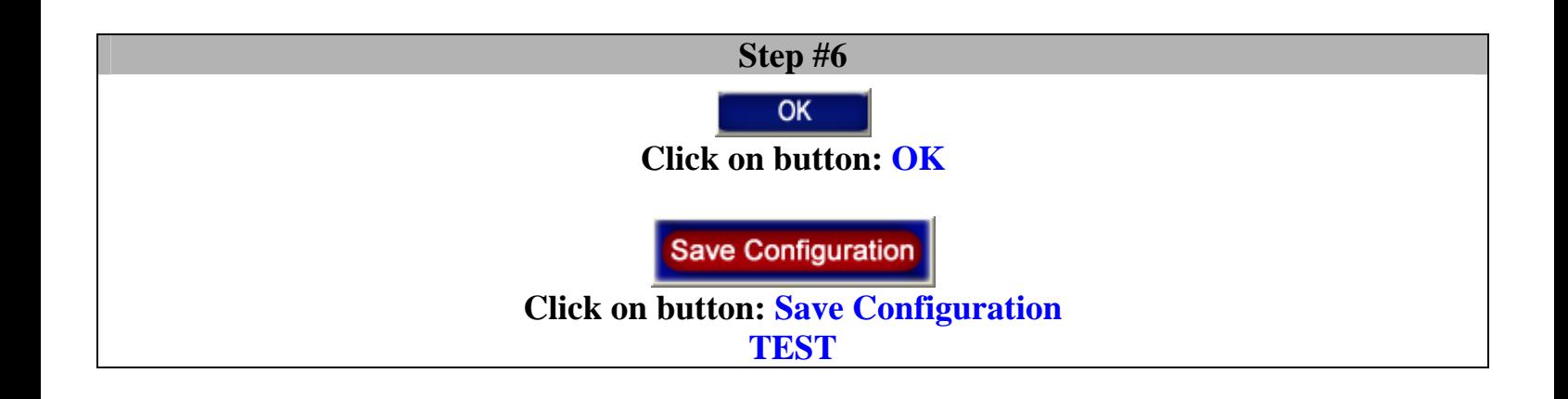

For more information, consult the product manual: http://www.billproduction.com/Bill\_Redirect\_Manual.pdf